## **Инструкция к дистанционной программе**

- 1. Уважаемый участник Программы! В этой инструкции мы расскажем, как пройти дистанционную образовательную программу
- 2. Зайди на сайт<http://your-study.ru/> и нажми кнопку «Вход»

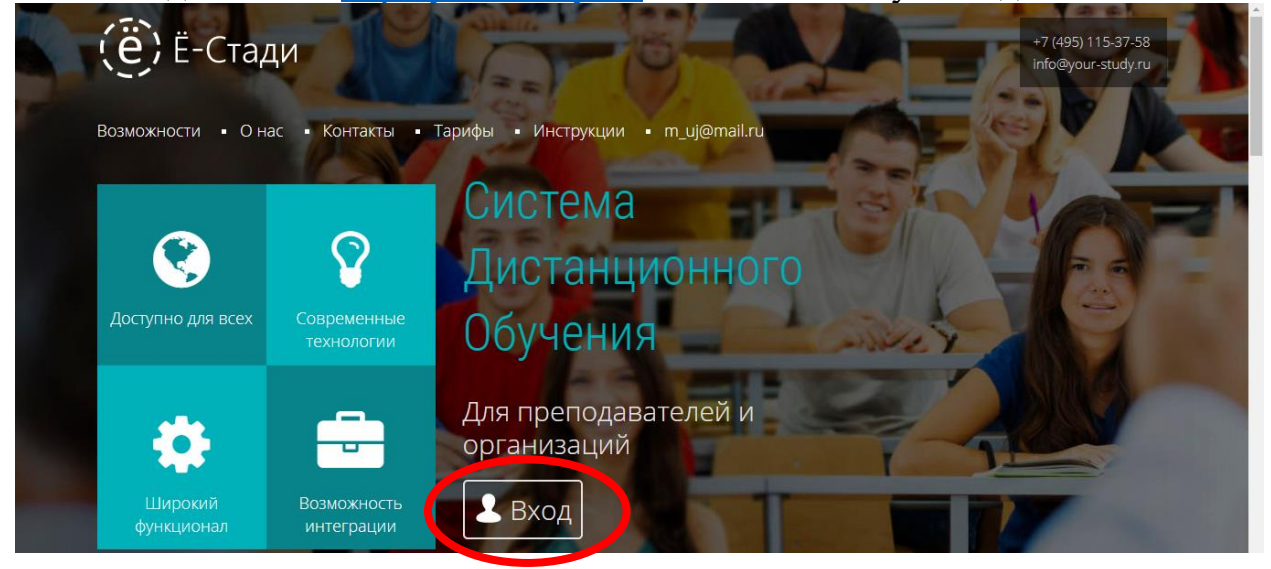

3. Нажмите кнопку «Регистрация»

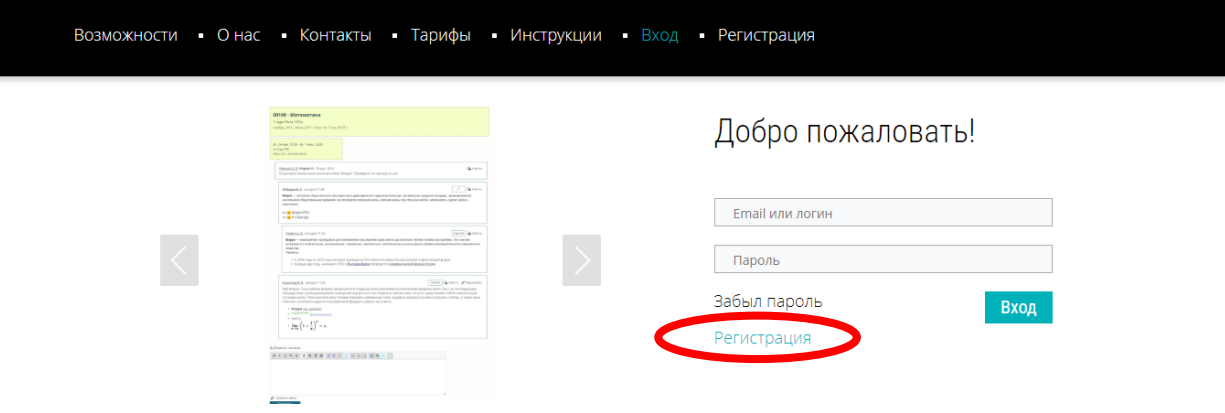

4. Укажите свою почту и проставьте галочки.

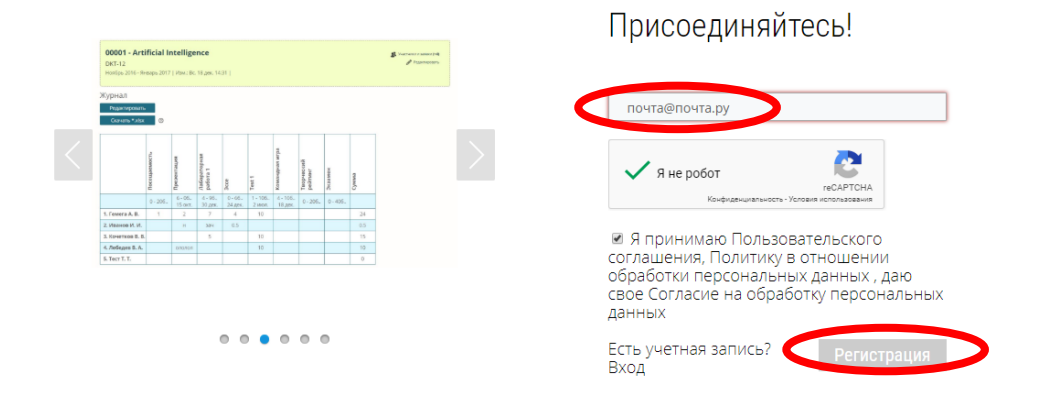

5. На почту придет специальная ссылка, по которой нужно пройти

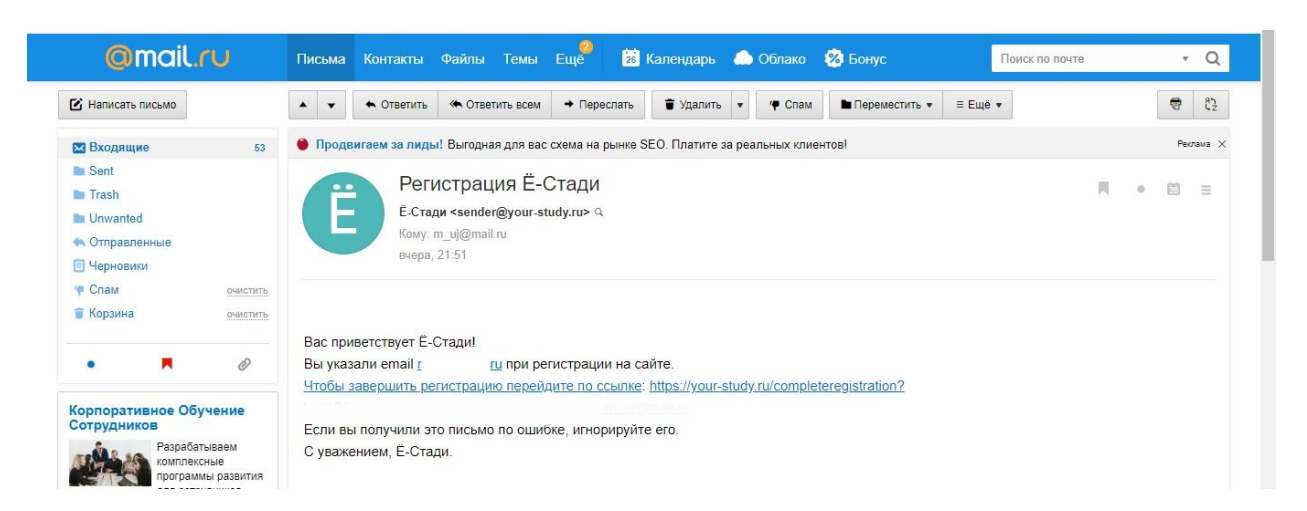

6. Выберите «галочку» «Учащийся» и укажите область **«24112 - Бизнес-акселератор «ЛЕГПРОМБИЗНЕС» - дистант»**

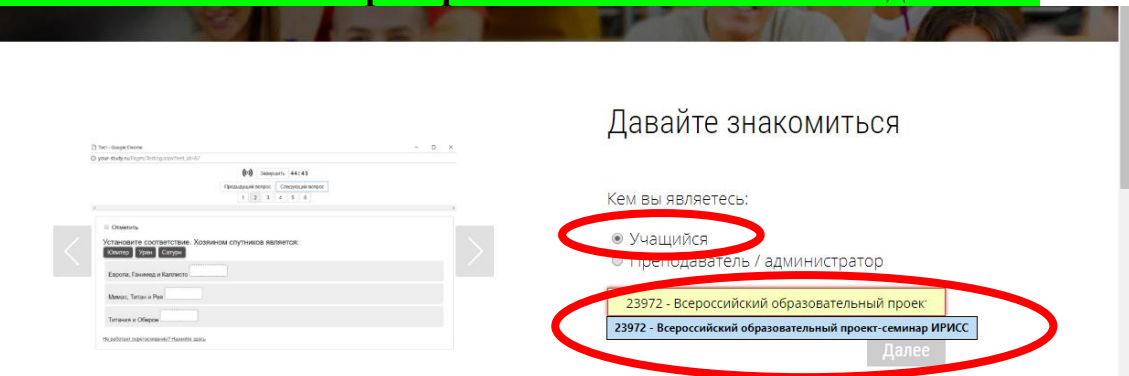

- 7. Требуется некоторое время, чтобы модераторы одобрили заявку. Модераторы проверяют систему раз в день и дают по заявкам одобрения. Если заявку долго не одобряют – пишите по адресу vk.com/evgenpkgo.
- 8. Когда доступ открыт можно видеть рабочий кабинет. Зайдите в рабочую область.

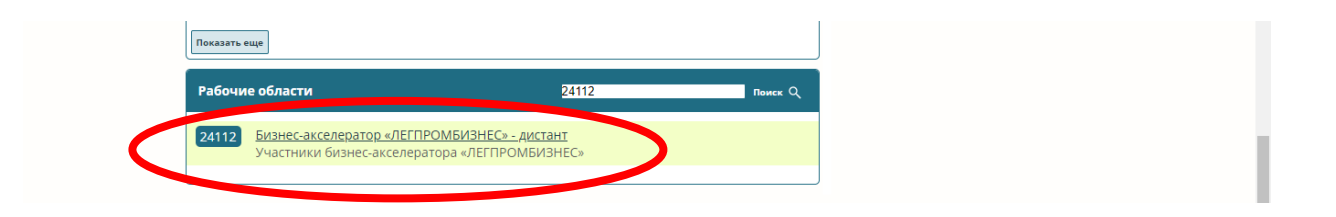

9. Обучение будет состоять из 4 заданий. Выполнять их можно в любой последовательности. Выберите задание.

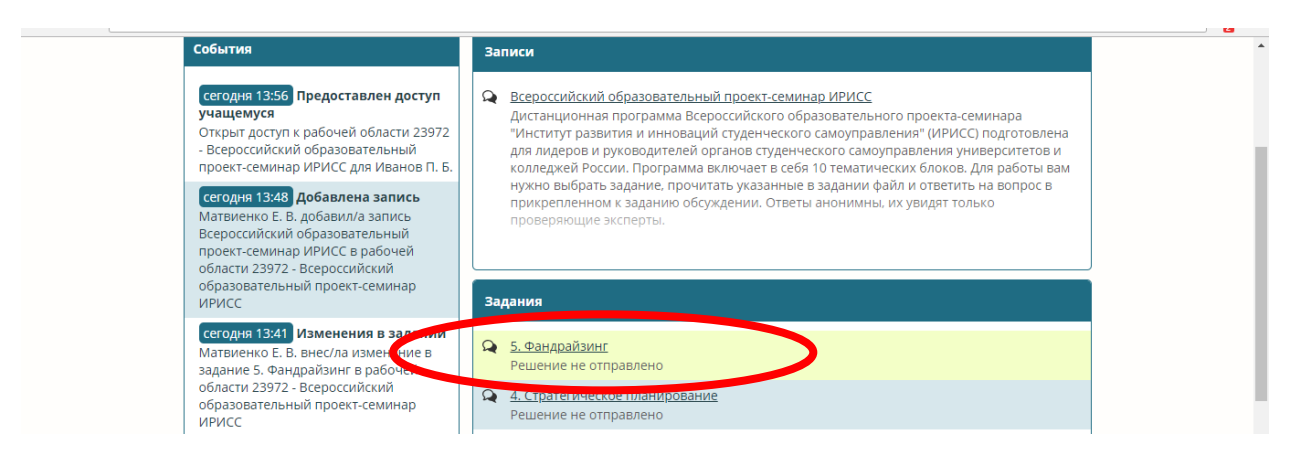

10.Изучите предложенный файл или просмотрите видеоролик и прямо в поле задания дайте ответ на вопрос, а после нажмите отправить.

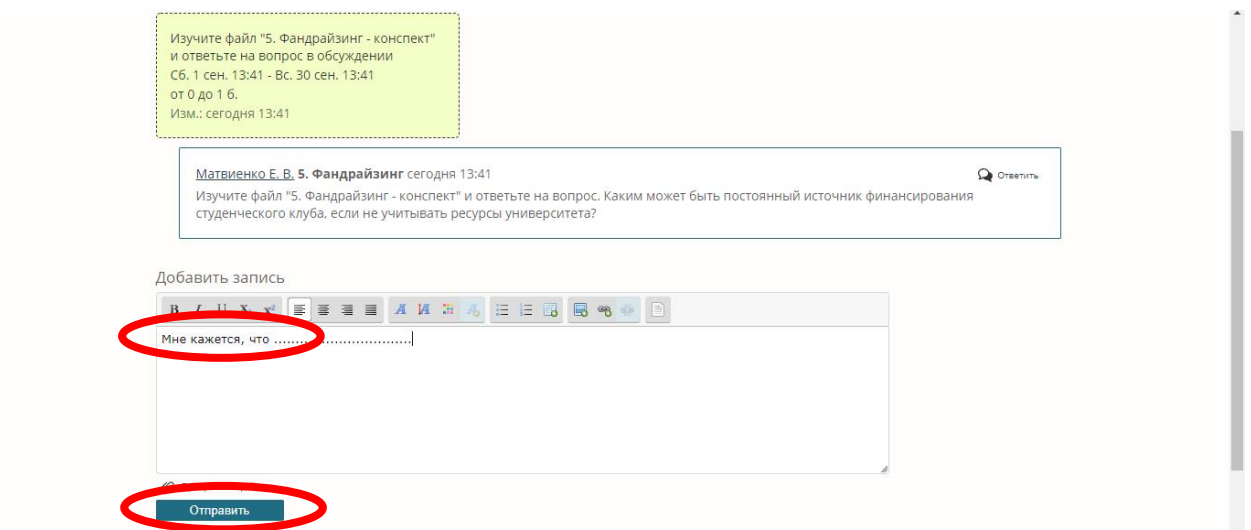

11.Можете приступать к следующему заданию, а эксперты тем временем будут проверять поступающие ответы. Оценки видны в «Журнале»

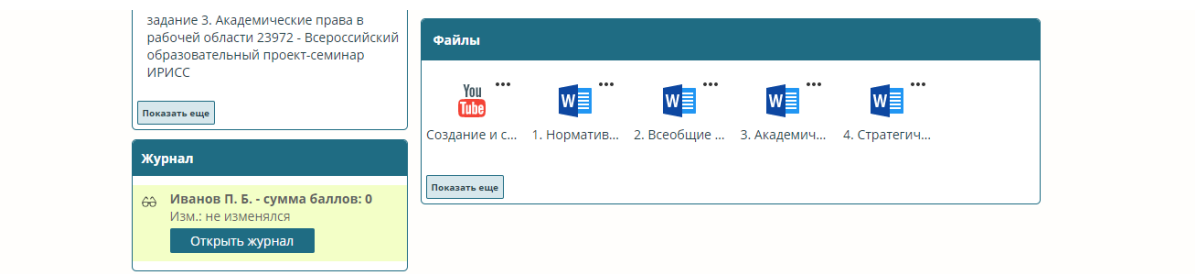

12. Вернуться и выполнить другие задания вы можете, щелкнув по своему адресу электронной почты.

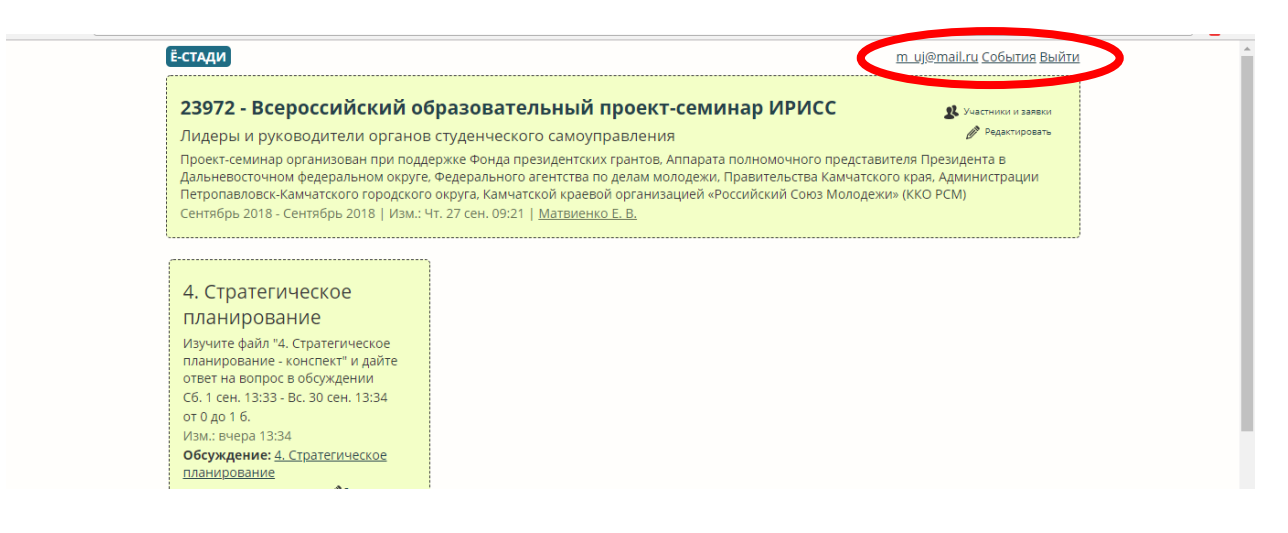

13.Удачи в обучении!